### PROCEDURE D'INSCRIPTION SUR LA LISTE D'ATTENTE COMMUNE DES ORTHOPHONISTES DE LA REUNION

- 1. Se rendre sur le site :<https://www.inzee.care/>
- 2. Dans la barre de recherche de la page d'accueil, sélectionner « Orthophoniste »
- $\begin{array}{|c|c|c|c|c|}\hline \rule{0pt}{1ex}\rule{0pt}{2ex} \end{array} \otimes \begin{array}{|c|c|c|c|c|c|c|}\hline \rule{0pt}{2ex}\rule{0pt}{2ex} \end{array} \otimes \begin{array}{|c|c|c|c|c|c|}\hline \rule{0pt}{2ex}\rule{0pt}{2ex} \end{array} \otimes \begin{array}{|c|c|c|c|c|c|}\hline \rule{0pt}{2ex}\rule{0pt}{2ex} \end{array} \otimes \begin{array}{|c|c|c|c|c|c|}\hline \rule{0pt}{2ex}\rule{0pt}{2$ → C i ittps://www.inzee.care  $\sim$  $\leq$  $\overline{G}$  (Pas en cours de synchronisation 1 回回回 3  $Q$  Orthophoniste Je cherche Infirmières à domicile Kinésithérapeute cile,  $2 -$ Si vous avez besoin de soins à domicile ou en cabinet **inzee.Care** est une solution à votre service. En effet, pour vous aider à organiser vos soins paramédicaux avec un<br>pfessionnel de santé, kinésithérapeute à domicile, i soins à domicile ou en cabinet. ire de prise de rendez-vous en liane et un profe sionnal disponible un .<br>Vous disposez d'une prescription médicale ? Comme des milliers de pa itients partout en France, faites votre pi nde de soins sur **inzee.Care**. Avec **inzee.Care**, trouvez aussi les professionnels paramédicaux disponibles proches de chez vous qui prennent soin de vous en quelques clics seulement  $\bigcirc$  Aide
- 3. Cliquer sur le bouton « Je cherche »

4. La page suivante vous demande de spécifier si vous avez une ordonnance de votre médecin :

## Prise de rendez-vous avec un orthophoniste

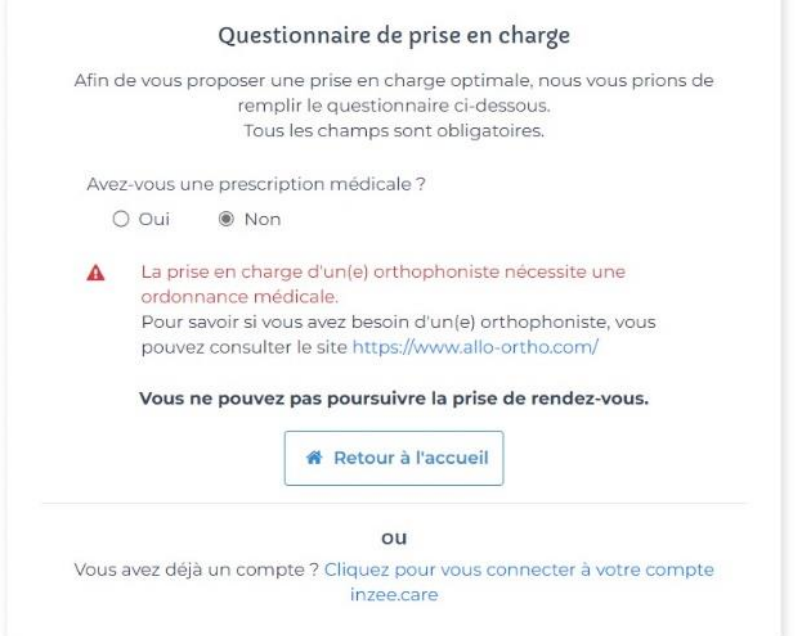

Si vous n'avez pas de prescription médicale :

Le site vous proposera d'aller sur le site [www.allo-ortho.com](http://www.allo-ortho.com/)  pour avoir des informations sur le développement du langage et quelques conseils d'orthophoniste

Si vous avez une prescription médicale :

- Renseigner la date de l'ordonnance
- Choisir le lieu où vous souhaitez consulter une orthophoniste (proche de votre domicile, de votre lieu de travail ou autre)
- Remplir l'adresse du lieu que vous avez choisi.
- Cliquer sur « Etape suivante »

pas envoyée

**répondu**

# Prise de rendez-vous avec un orthophoniste

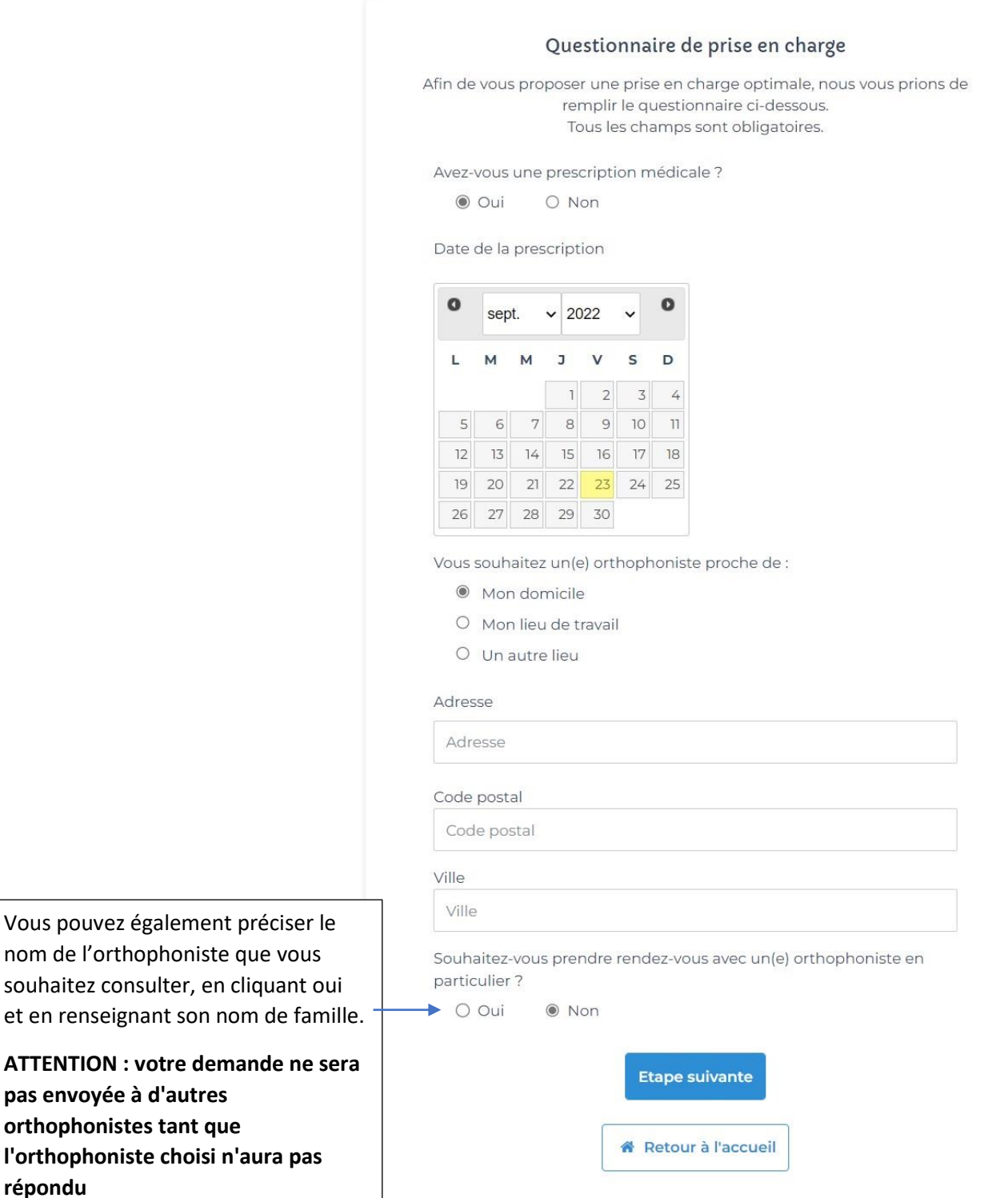

### 5. Cocher les cases correspondantes au motif de consultation chez l'orthophoniste : (minimum 1; maximum 3)

# Prise de rendez-vous avec un orthophoniste

### Sélectionnez ci-dessous le ou les motif(s) de la prise en charge (3 motifs maximum) :

- Bégaiement
- Cancer ORL
- □ Cognition mathématique
- □ Déglutition dysfonctionnelle (liée à l'orthodontie)
- □ Difficultés d'alimentation (oralité, fausses routes)
- □ Handicap
- □ Langage écrit : lecture, orthographe, compréhension écrite
- □ Langage oral : articulation, parole, langage, compréhension
- □ Pathologie neurodégénérative (Alzheimer, Parkinson, sclérose en plaques, maladie de Charcot...)
- □ Pathologie neurologique (accident vasculaire cérébral (AVC), traumatisme crânien, tumeur...)
- □ Rééducation vélo-tubo-tympanique
- □ Surdité de l'enfant
- □ Surdité liée au vieillissement (presbyacousie)
- $\Box$  Troubles de la voix
- □ Troubles du Spectre de l'Autisme
- □ Autre

### **Etape suivante**

Annuler ma demande

6. Cliquer sur « Etape suivante »

## 7. Renseigner vos informations personnelles :

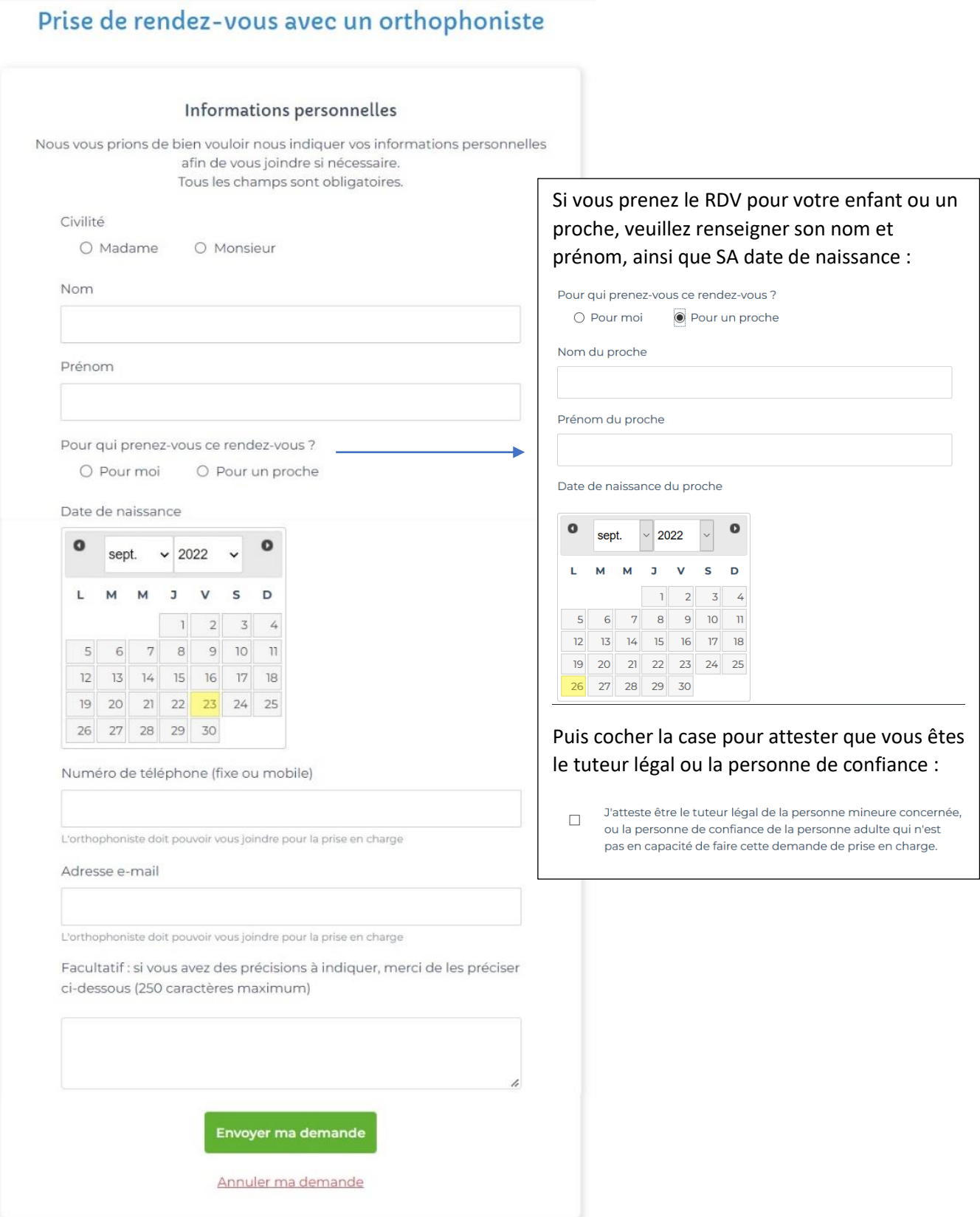

8. Cliquer sur « Envoyer ma demande »

9. Une page s'ouvre pour vous signifier que votre demande est envoyée.

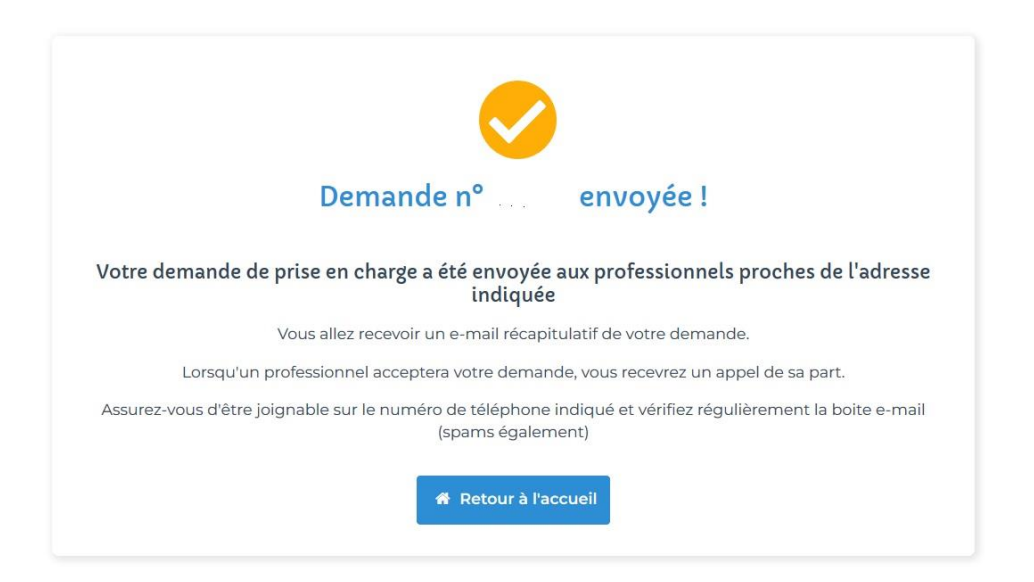

- 10. A l'adresse mail que vous avez indiquée, vous recevrez un mail pour vous proposer de créer un mot de passe. Vous pourrez ainsi créer un compte Inzee Care pour accéder à l'historique de vos demandes. Il vous suffit de cliquer sur le bouton « Créer un mot de passe »
- 11. Une fois le mot de passe créé, vous accéderez à votre espace en ligne :

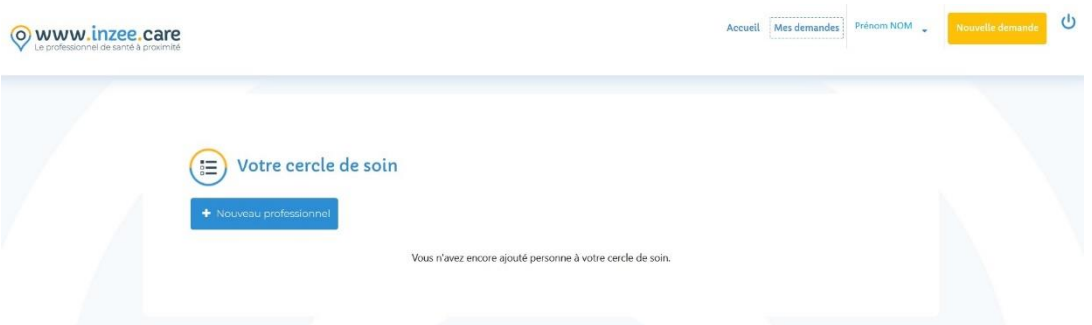

12. En cliquant en haut, à droite sur « Mes demandes », vous pourrez consulter vos demandes :

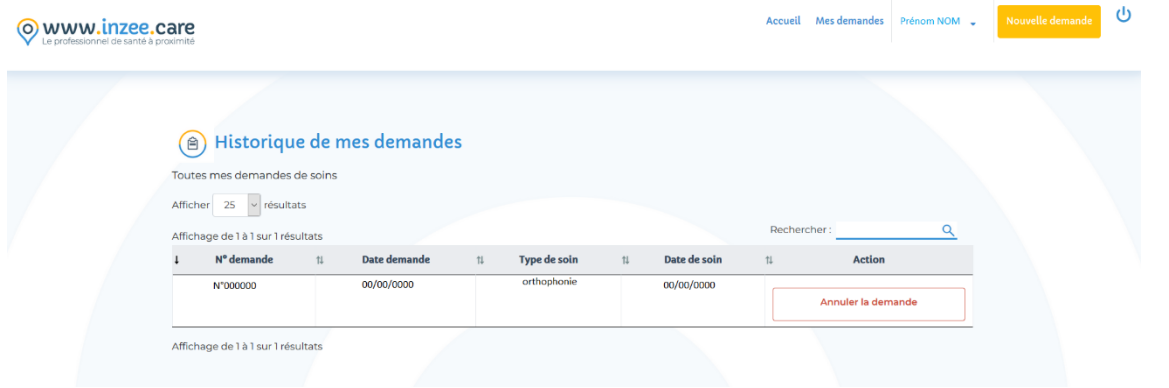

#### **ATTENTION !**

**Tous les 3 mois, il vous faudra reconfirmer votre demande pour rester sur la liste d'attente. Un mail vous sera envoyé à ce moment-là.**